## **How-To Cross Media Calendar Scripts**

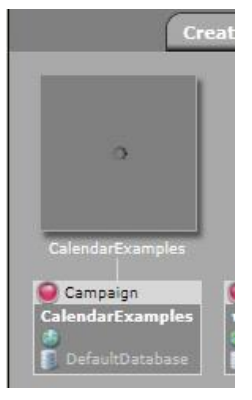

After you have downloaded and imported it into your account, you should be able to select the campaign 'CalendarExamples' (left).

The opened campaign should contain four documents (right): CalendarTableGrid, CalendarTableLine, CalendarSets, and CalendarExample.

When selecting the first, uppermost, document, you should see a page that contains an XML frame with the variable '[[CalendarGrid.M01]]'. The first part of the variable identifier 'CalendarGrid' refers to the scripting relation from whose output table the column 'M01'

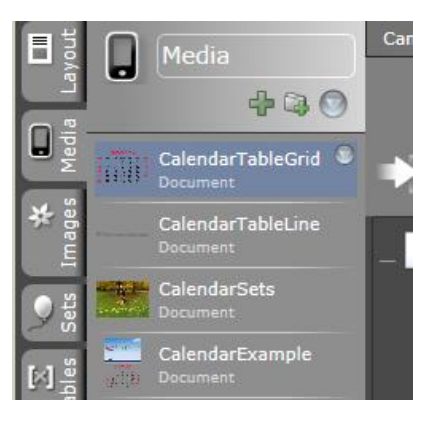

stems, containing the actual XML code for the depicted elements.

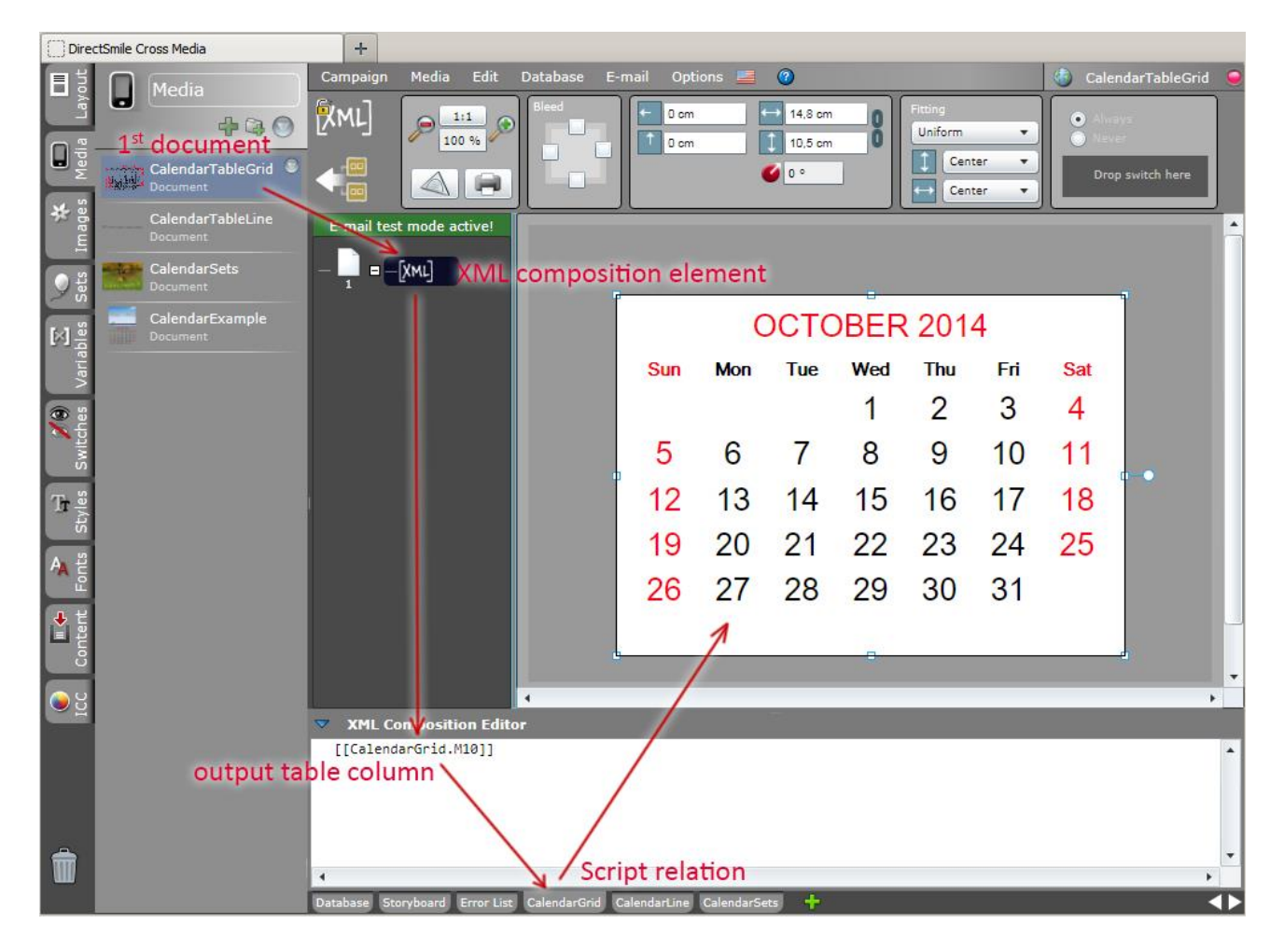

When you select the tab with the script relation name (at the bottom of the window), you will see the toolbar with which the script behavior can be changed. Another point of interest for the calendar scripts is the button with the pencil icon (left) with which the incoming parameters can be set, as well as the scroll icon which is used to open the script editor.

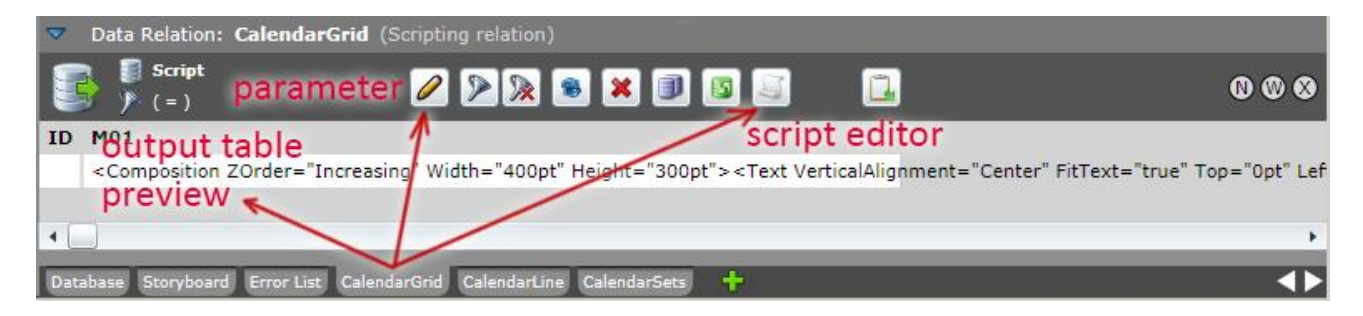

A click on the pencil icon opens the following window. Next to the script name in the upper left, you can find individual parameters for the output a bit further down. At the moment, fixed texts have been assigned but they can also be set through database columns or Cookie variables. Here the start year and month are numerically defined, followed by a country code for the order and designation e.g. of the weekdays, as well as the color indication for highlighting the weekend days. On the right side you'll see the provided output fields for the individual month calendars.

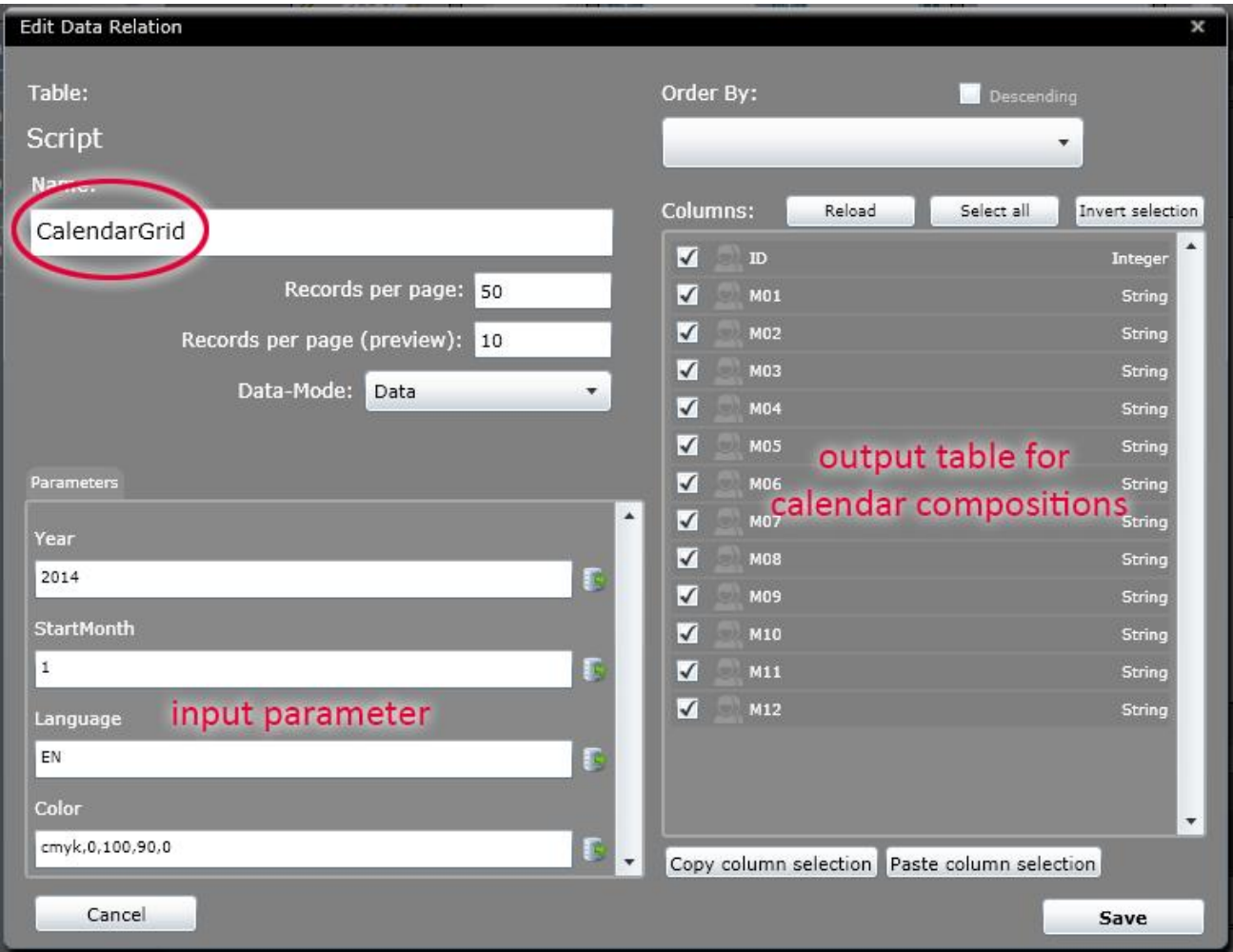

Clicking on the scroll icon (on the right in the toolbar) opens the editor in which the script can be found. Next, the metadata for the output and input parameters are defined in the script (left side) followed by the actual script code. The debug tab on the right side shows the output window in which various values for debugging can be issued from the script.

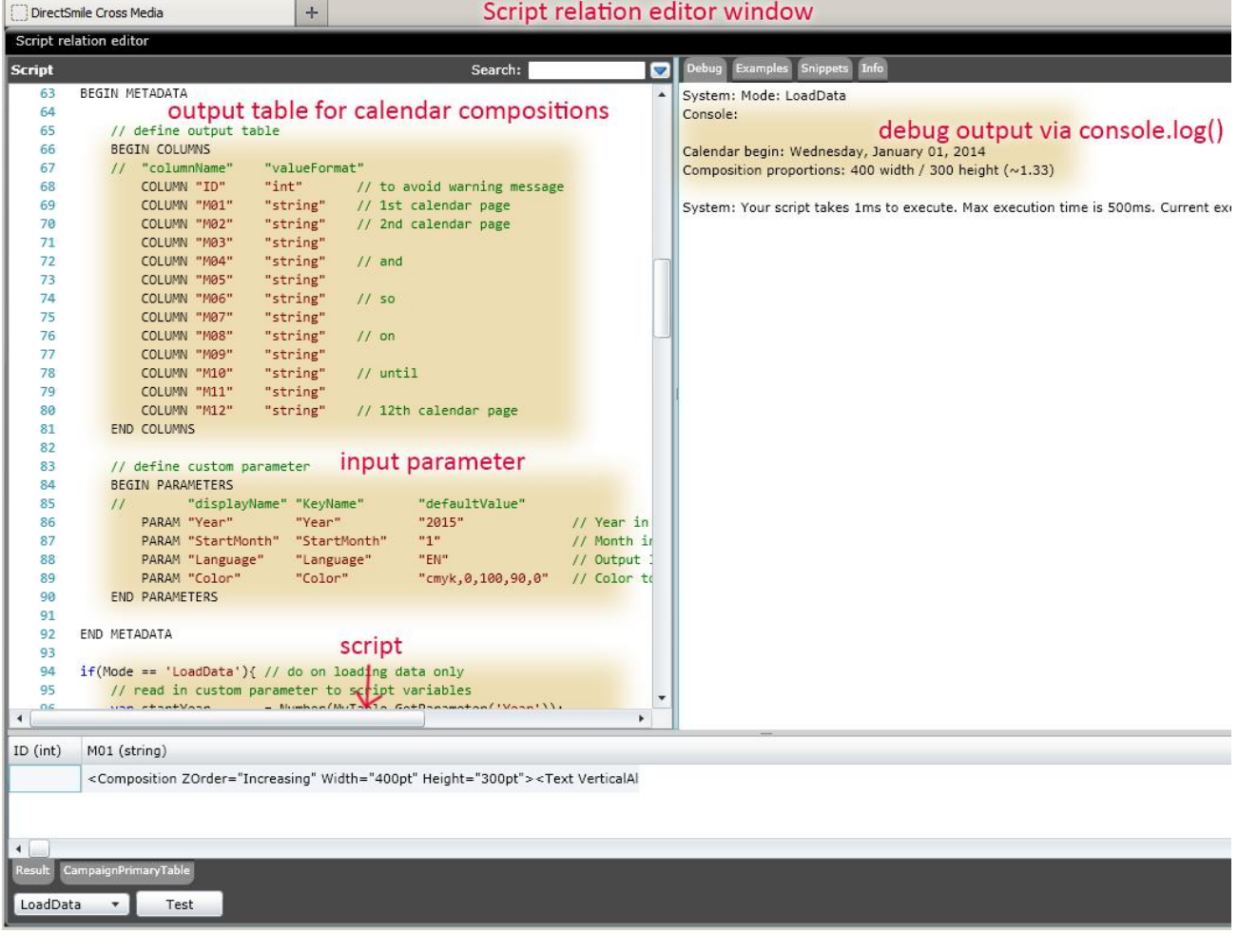

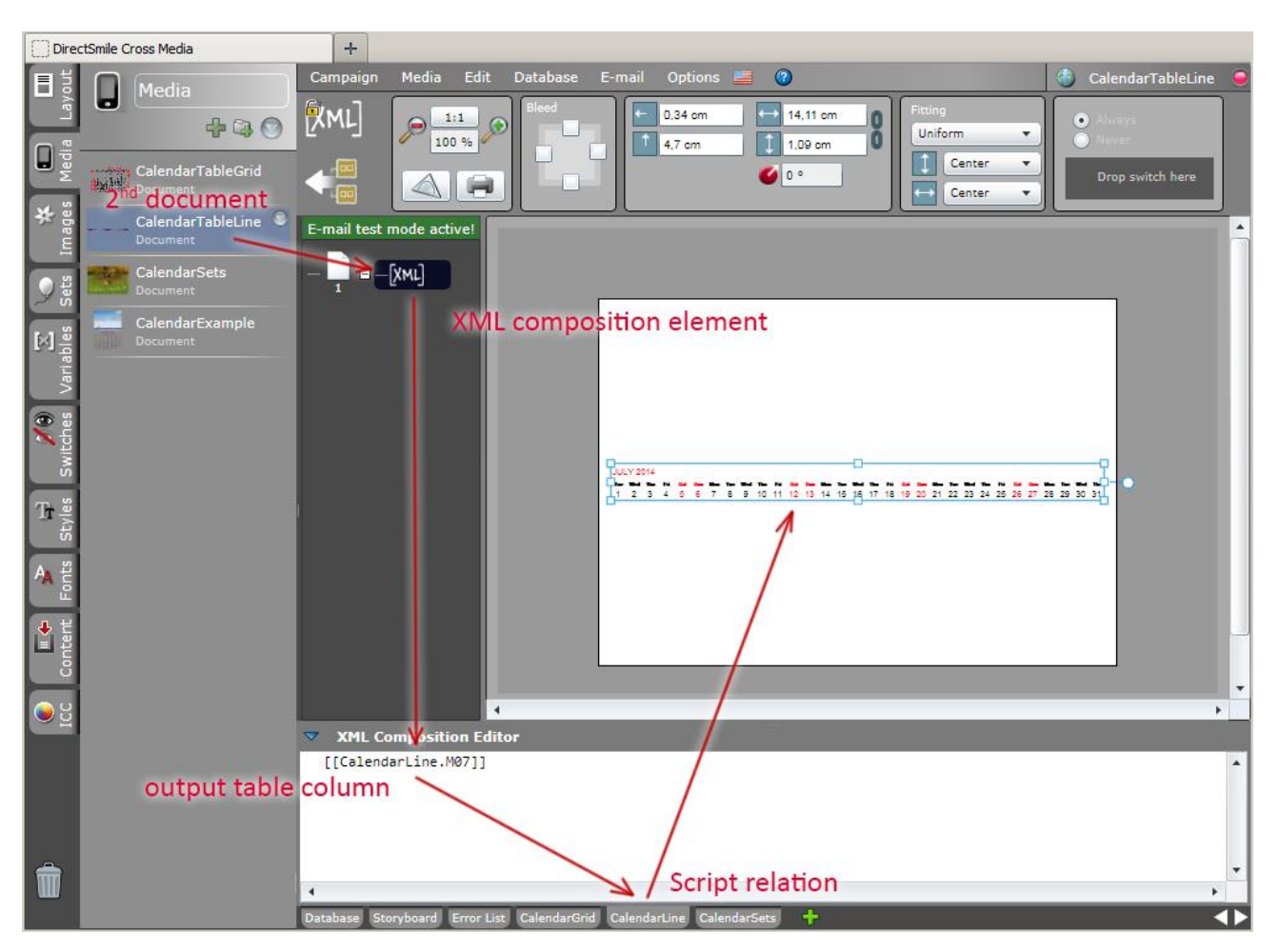

The second document has an identical composition, namely in the linear form of a calendar page.

The third document is principally constructed in the same manner as the previous document, with the exception that the image sets are rotated through the months of a year.

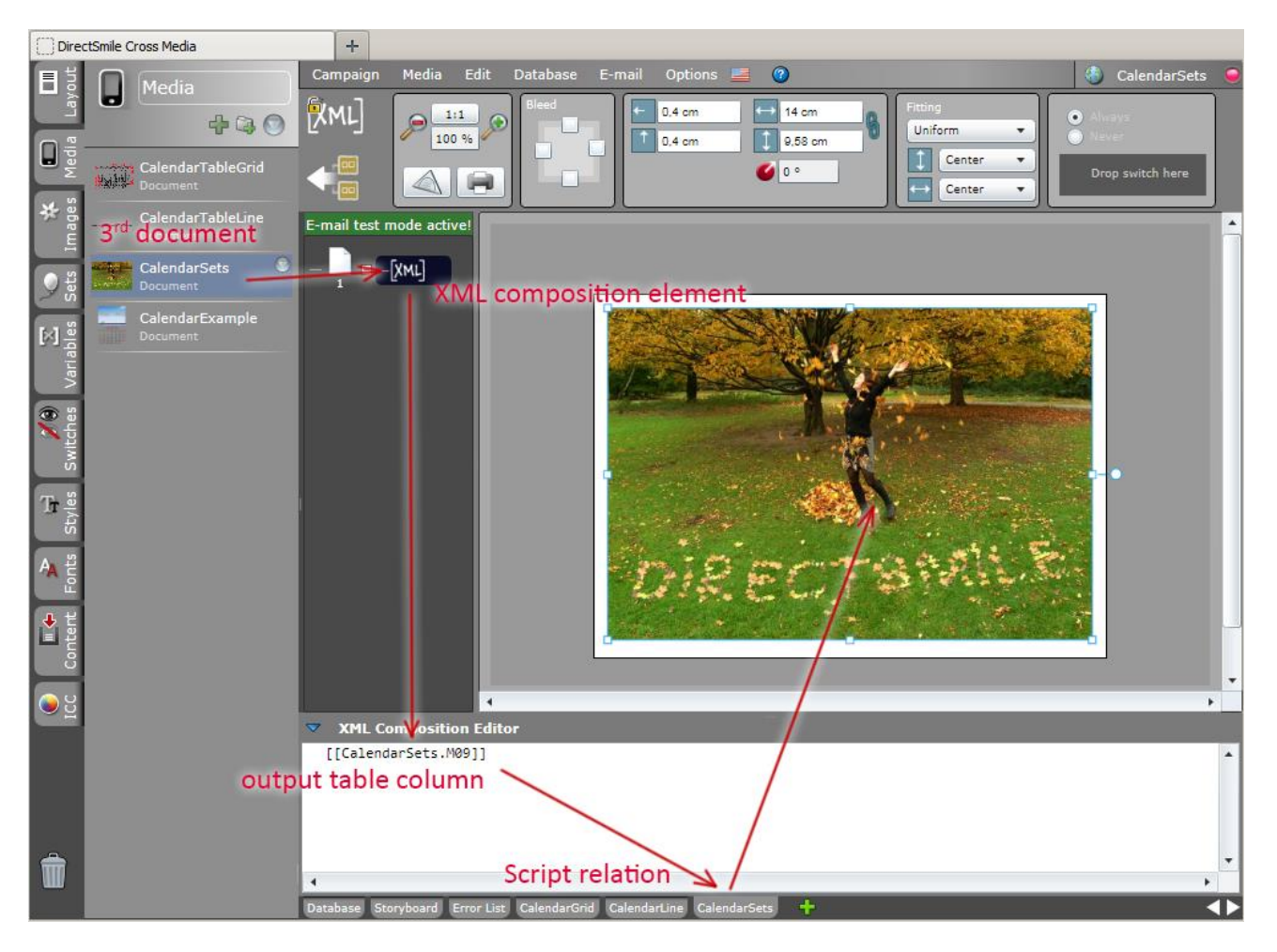

In the parameter view of the image document, you can determine the name for the image personalization followed by the starting calendar month. Furthermore, you'll also find the assignment options for the 12 sets in an entire calendar, starting with Set01 for the January motif through Set12 for December.

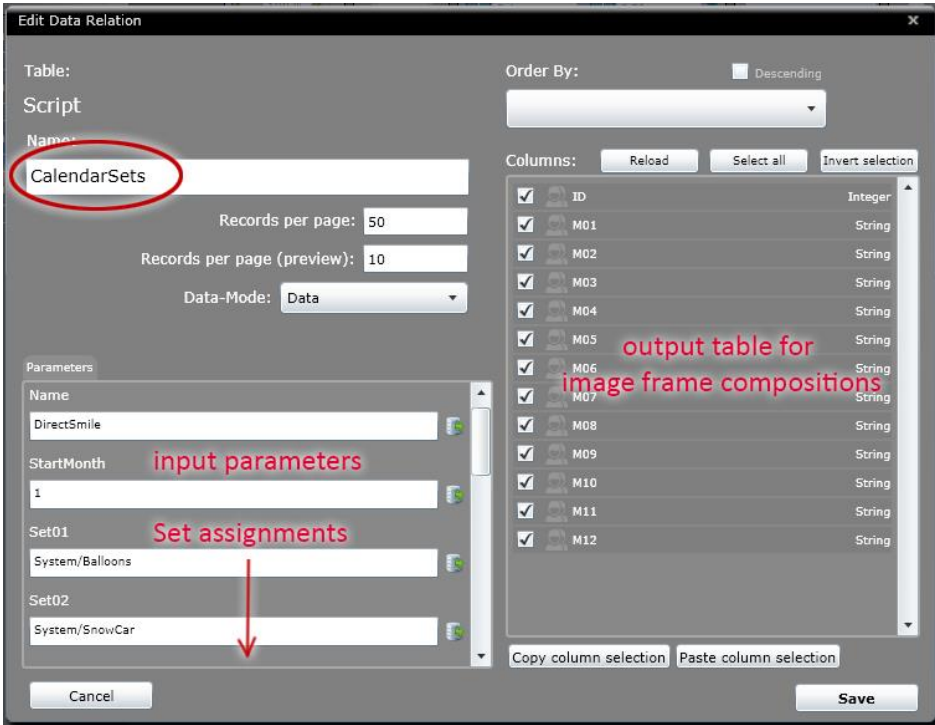

Next, we have the image sets, for our SaaS customers, which are linked with the standard sets from the existing system stock, because custom sets can only be uploaded onto the SaaS system for a fee. These sets are likely to be missing when you are using your own Cross Media Server, and will be issued with an error message in the view.

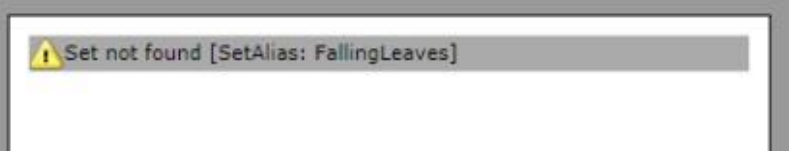

The sets that are provided for an account can be added without specifying the path, for the system assigned sets, the path specification must have the prefix "System/".

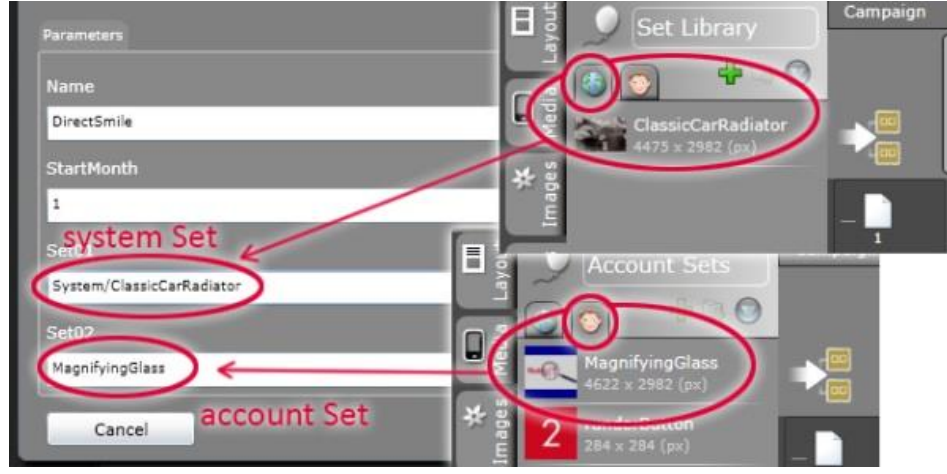

In the fourth document, the XML frame of the monthly calendar and the image set are each put together for the 12 months of the year.

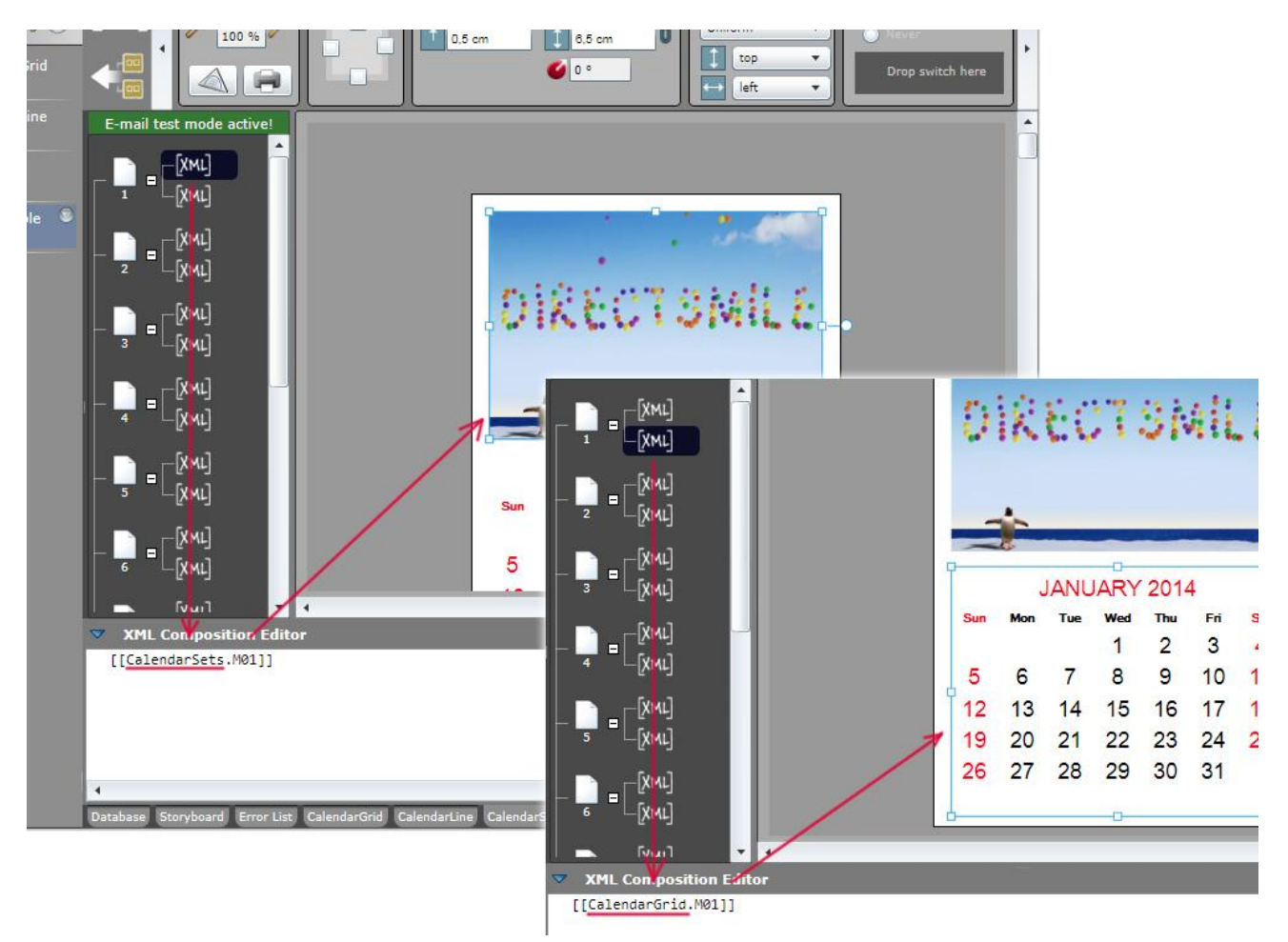

In order for the motif allocation to work problem free, the same starting month must be assigned for both scripts.

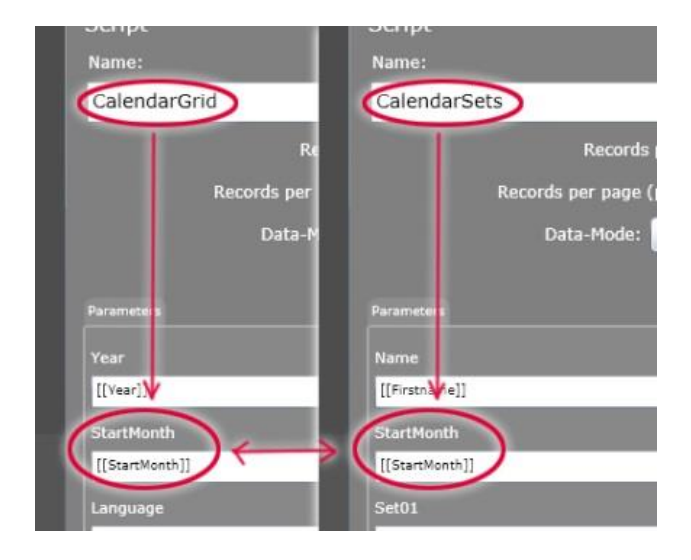